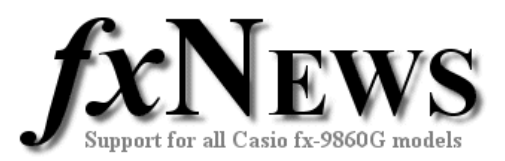

្រ<br>, or<br>and the

NOTE ζP.

NOTE

an means<br>D**o**mo∎a≎a

## **eActivities**

This edition of fxNews contains two new eActivities.

- **S~LINES**
- **RANDOM**

**S~LINES** contains a set of notes and tools to assist in determining the equation of a straight line from

- Gradient and a point
- Two points
- Parallel lines
- Perpendicular lines
- Angle with *x*-axis

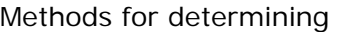

- distance between two points
- does a point lie on a line?
- midpoint

are also included.

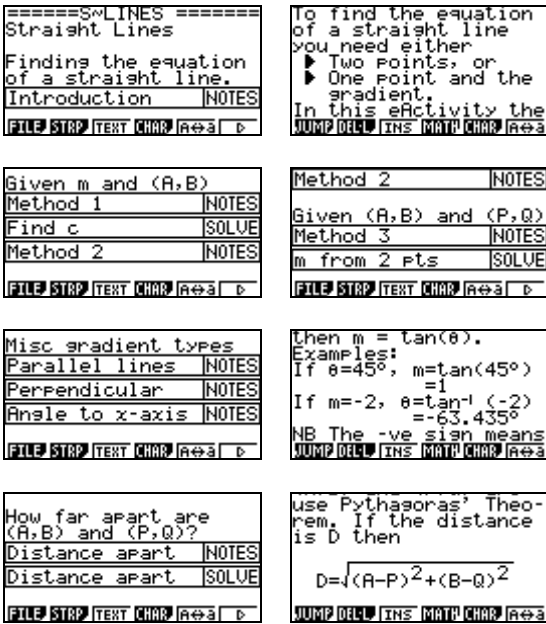

**ВТО ВТЯР ГЕКТ ОЖЕР АФА В** 

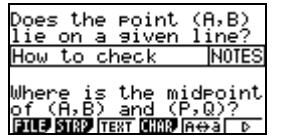

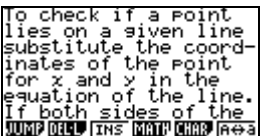

**RANDOM** explores the random number generator of the fx-9860G (the Ran# command).

Users are introduced to the Ran# command and then how it can be combined with the Int (Integer part) command to generate random integers.

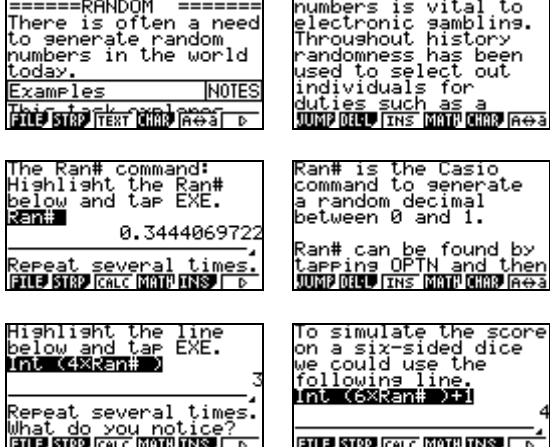

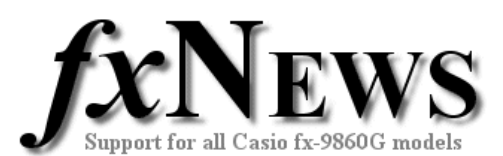

s·sht

In-built notes are supplied on using the spreadsheets to re-throw (re-calculate) the simulation and how to draw a histogram to count frequencies.

Three single dice simulation spreadsheets are included in the eActivity for 30, 90 and 150 throws.

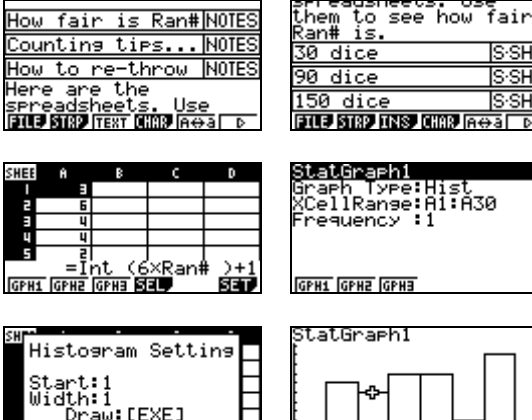

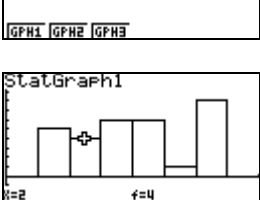

GPHI GPHZ GPH3 SEL ŚŦ. A final spreadsheet illustrates rumationalist throwing<br>two dice and adding<br>their scores? What<br>results would you<br>expect? St.at.Graeh1 how a two-dice **CHER** simulation could be constructed. <u>expect</u> <u>36 pairs of dice|SSH<br><mark>36 pairs of dice|SSH</mark></u> **GPH1 GPH2 GPH3 8131** 

Users may like to exit the eActivity and build their own spreadsheets to explore larger numbers of throws. Memory issues are likely if the user tries to modify the spreadsheets in the eActivity for this purpose. (Each eActivity is limited to approximately 30kb).

## **Easy to customise.**

Once in their own fx-9860, all eActivities can be modified by teachers or students to suit their own individual requirements. Examples can be deleted, notes can be edited or added to and so on.

## **Working with eActivities**

After loading into your fx-9860 (see feature 'How to load fxNews from CD into your fx-9860'), choose eACT from the Main Menu. Highlight the FXN07V2 folder, tap EXE, highlight the eActivity you require and tap EXE again.

Scroll down through the eActivity. When you arrive at a 'strip' it will highlight itself. Tap EXE to jump into the application and work on it, just as you would if you had entered through the main menu. Note that each strip is an individual and unique copy of one of the applications available from the Main Menu.

To return to the eActivity  $(\frac{A}{r})$ , tap SHIFT then  $\rightarrow$  (the arrow key below the tan key).

Once within a strip, to jump to another strip  $(\bigcap_{i=1}^{\infty})$  tap SHIFT then **,** (the comma key below the cos key).

To leave an eActivity tap EXIT. You will be asked whether you want to save changes to the eActivity. To leave the eActivity unchanged, tap F6 (No).